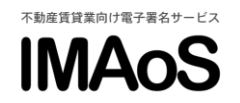

## [IMAoS 操作ガイド] 署名依頼 ~管理受託契約編~

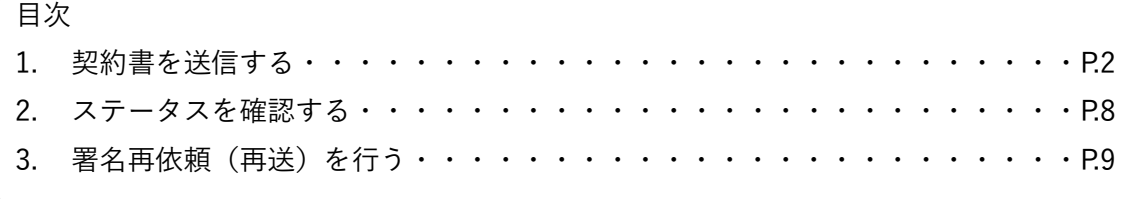

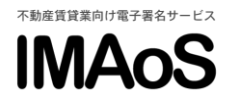

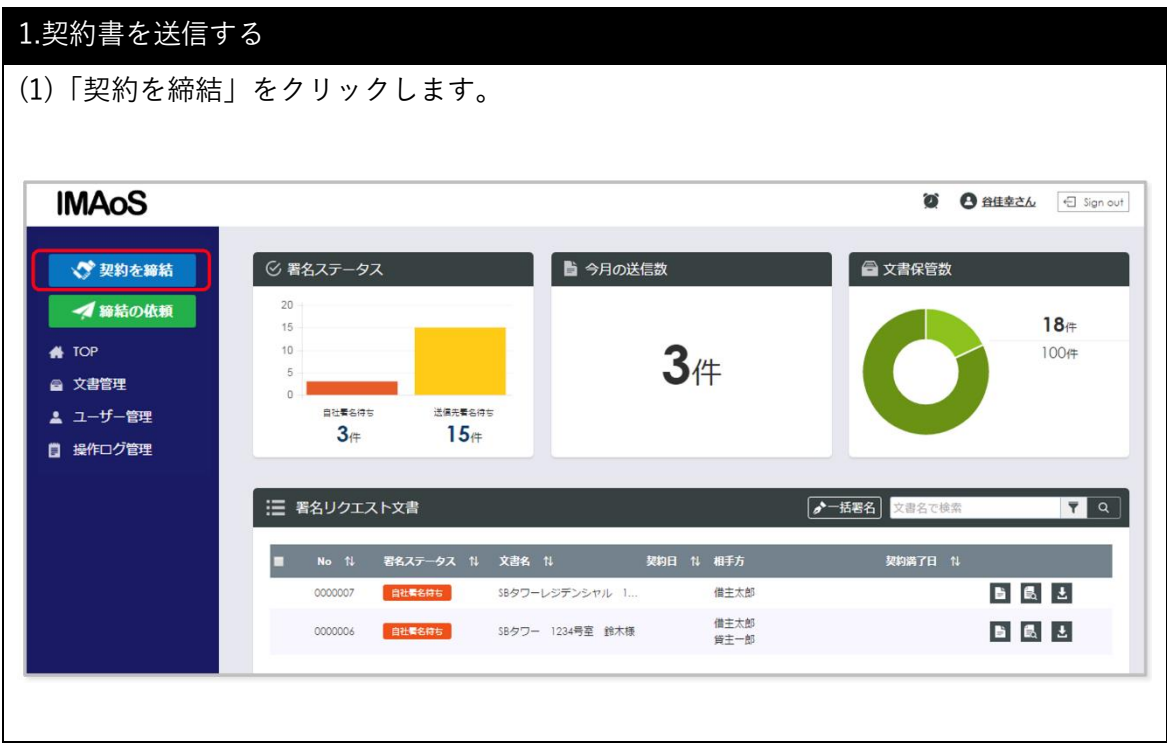

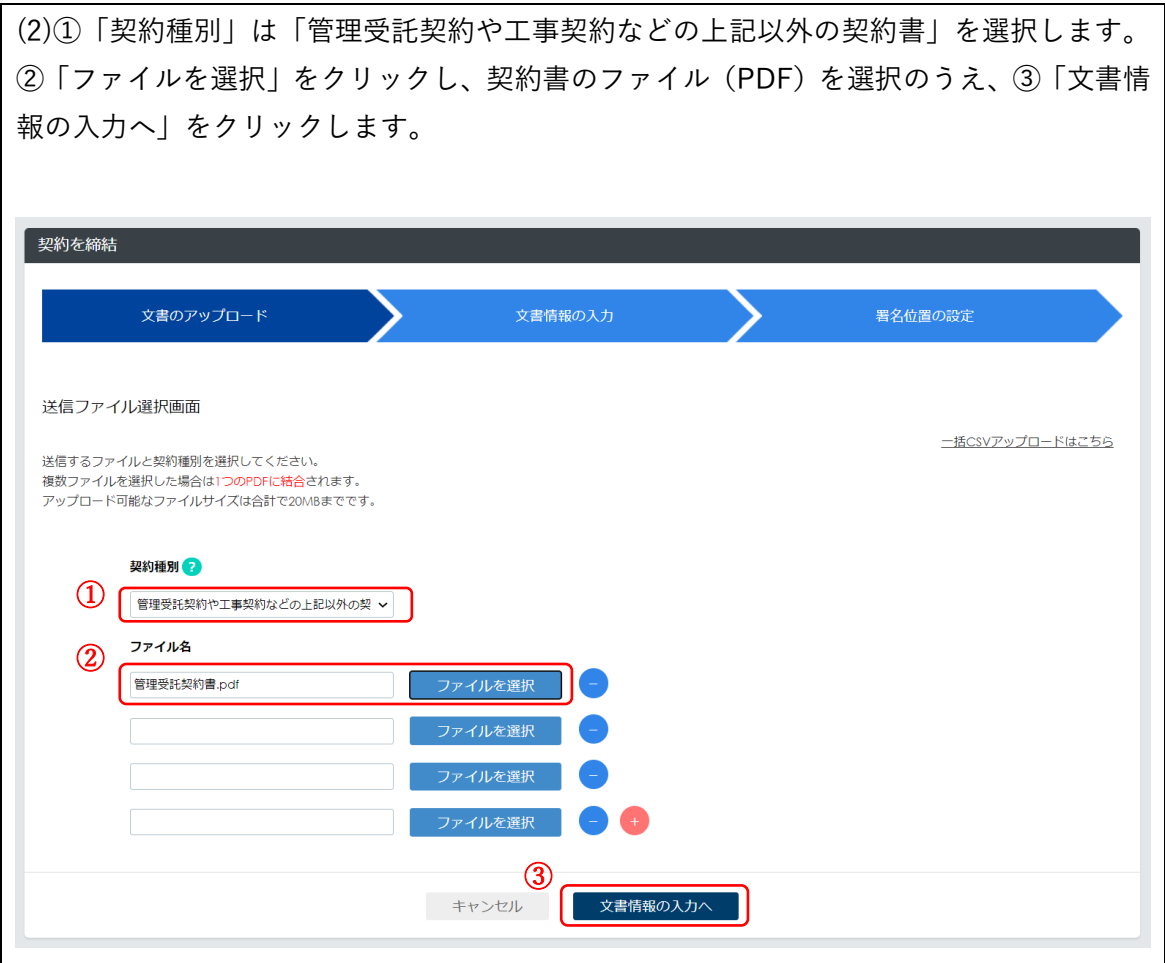

Copyright © SB C&S Corp. All rights reserved.

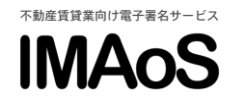

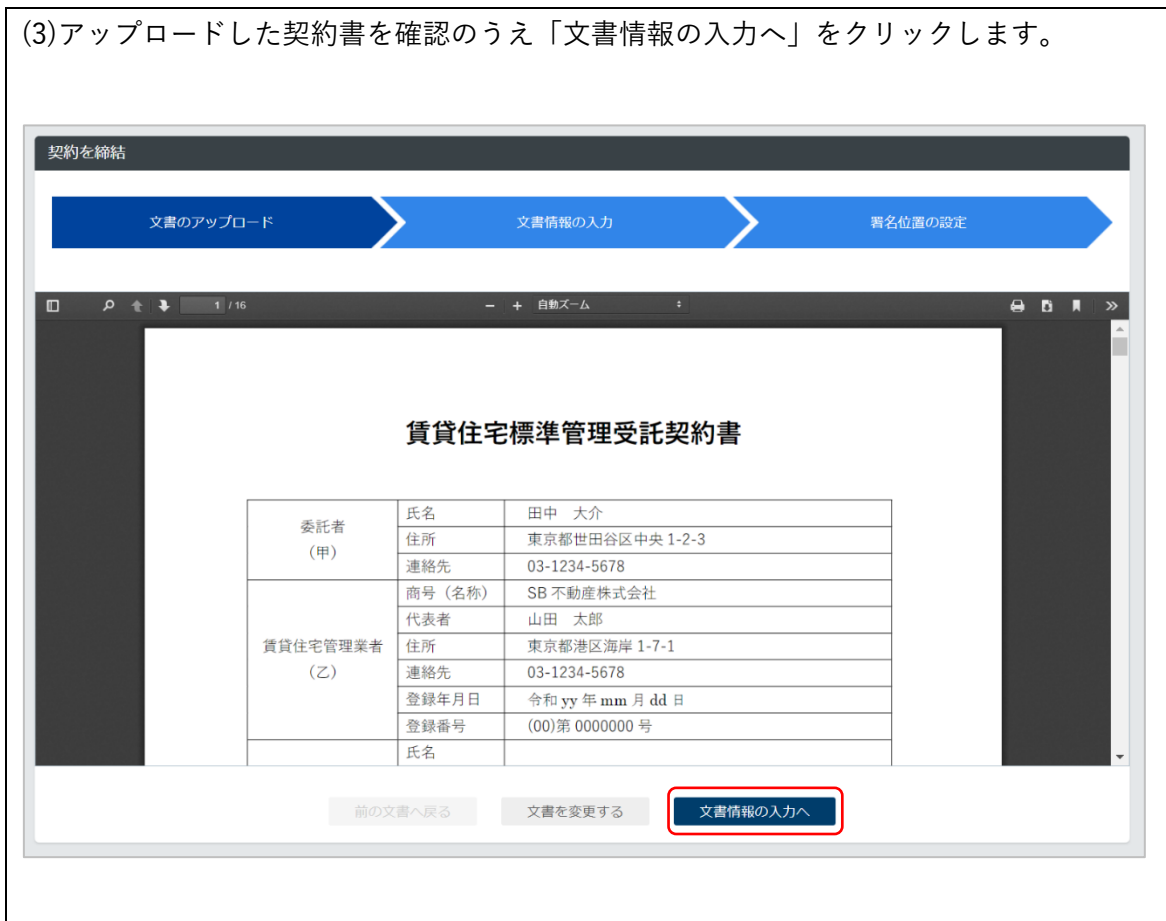

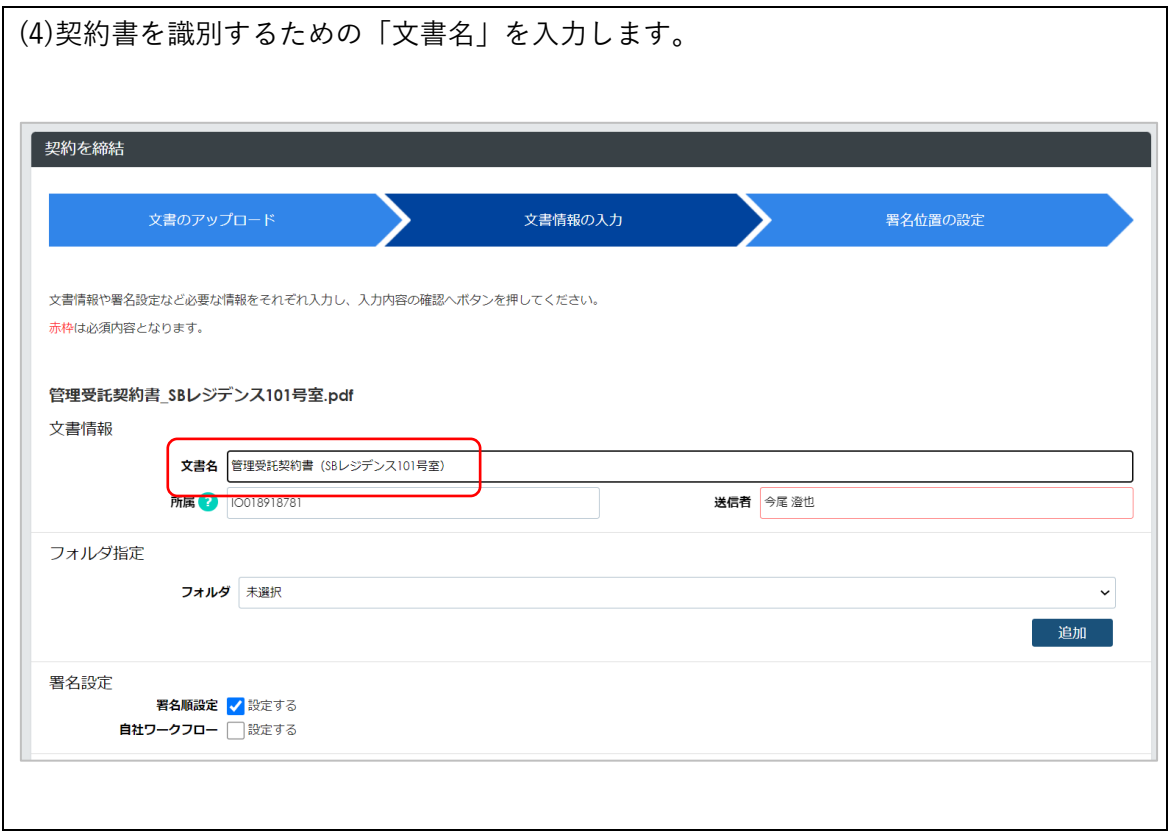

Copyright © SB C&S Corp. All rights reserved.

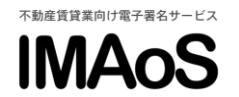

(5)署名依頼を行う家主(オーナー)の情報を入力します。(必須入力)

## ◆個人に署名依頼を行う場合

①「氏名」、②「SMS」(もしくはメールアドレス)を入力し、③「アクセスコード」の設定 や「アクセスコードのヒント等」の文章の編集を行います。

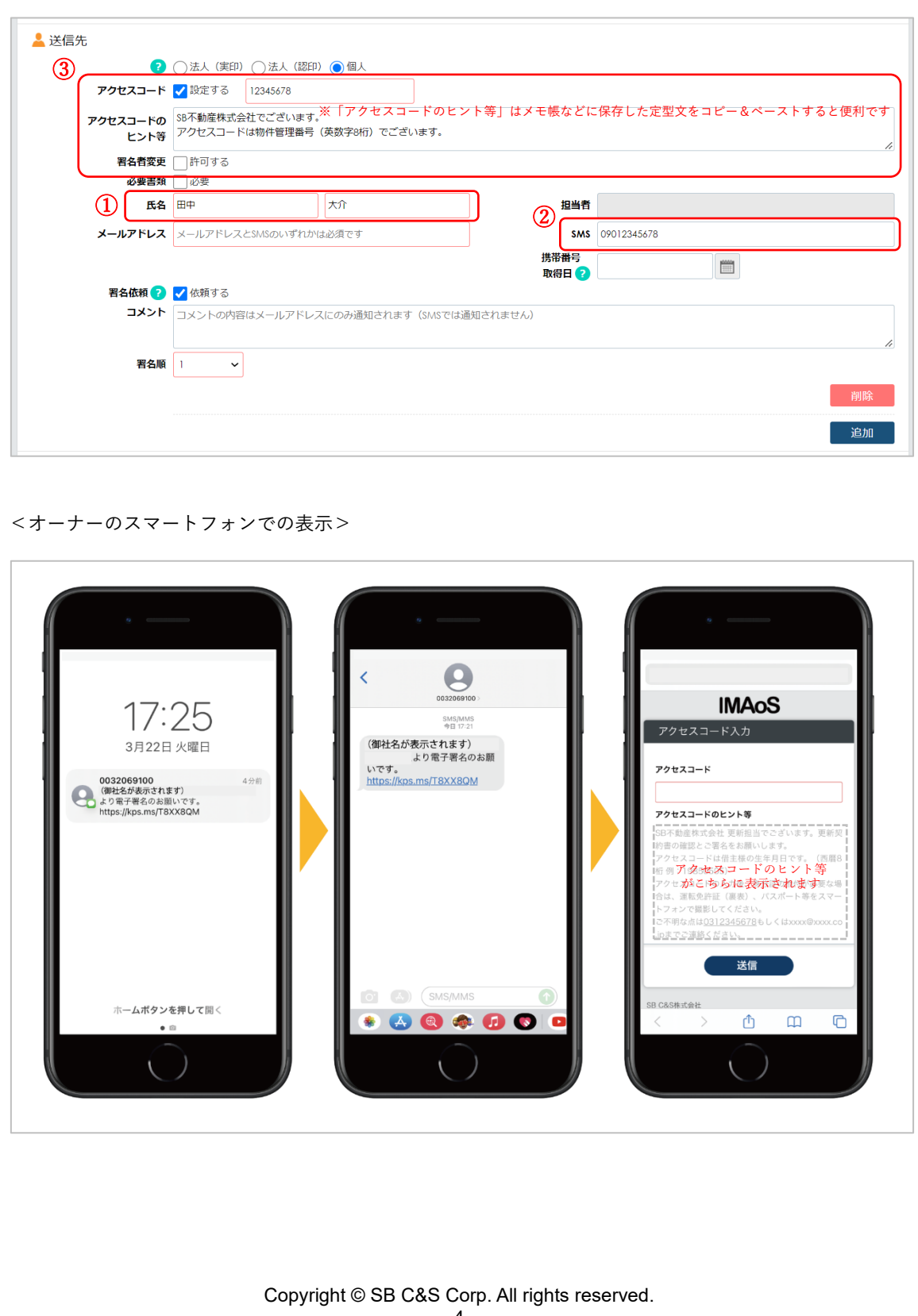

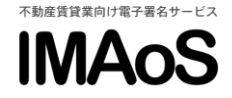

◆法人の「家主(オーナー)」に署名依頼を行う場合

※法人の代表者様や担当者様へ事前に契約書の原案(Word ファイル等)を E メール等で送 付し、文面に加筆・修正がないか署名依頼を行う前にご確認ください。

①「法人(認印)」を選択し、②「法人名」、「受信者」(署名者もしくは代理人)、co.jp ドメ インなどの会社の「メールアドレス」を入力します。③必要に応じてコメントにご案内を記 載します。

また、「アクセスコード」の設定や「必要書類」の添付が必要な場合はチェックします。

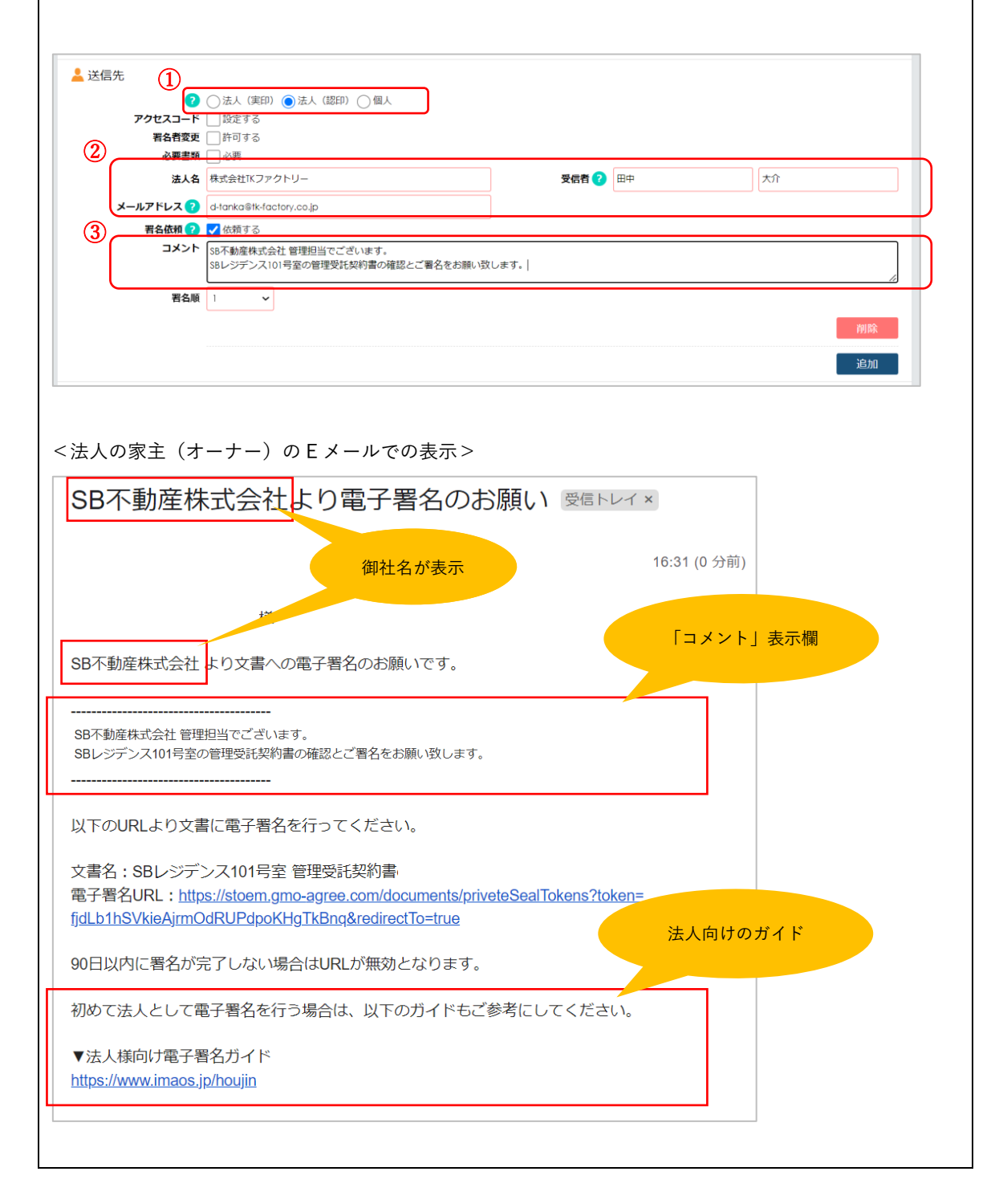

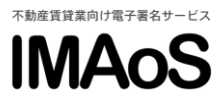

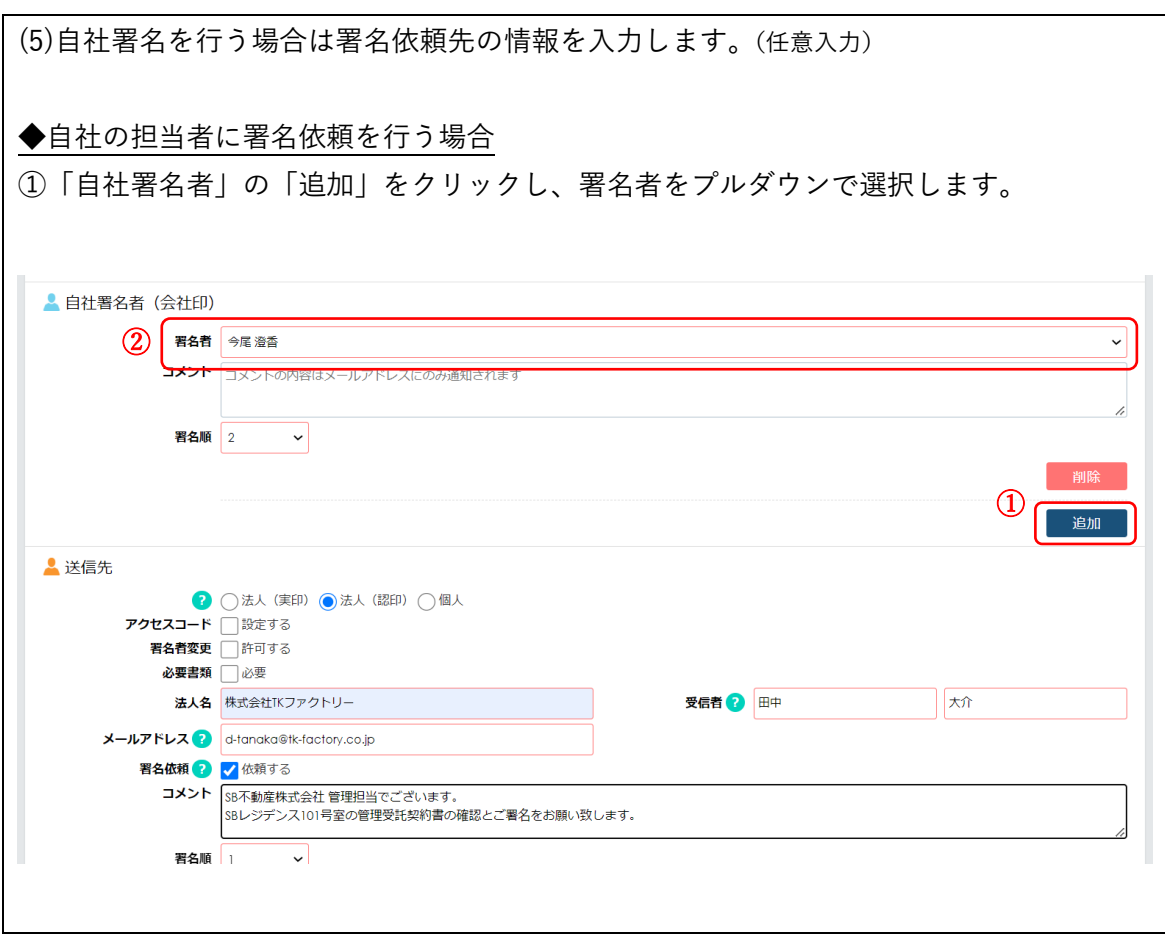

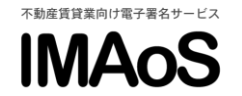

(6)①署名位置を設定し、②「送信する」をクリックして完了です。

- 署名ボックスは最低1つ設定して下さい。
- フリーテキストエリアの設定は任意です。

## ◆IMAoS で自社署名を行う場合

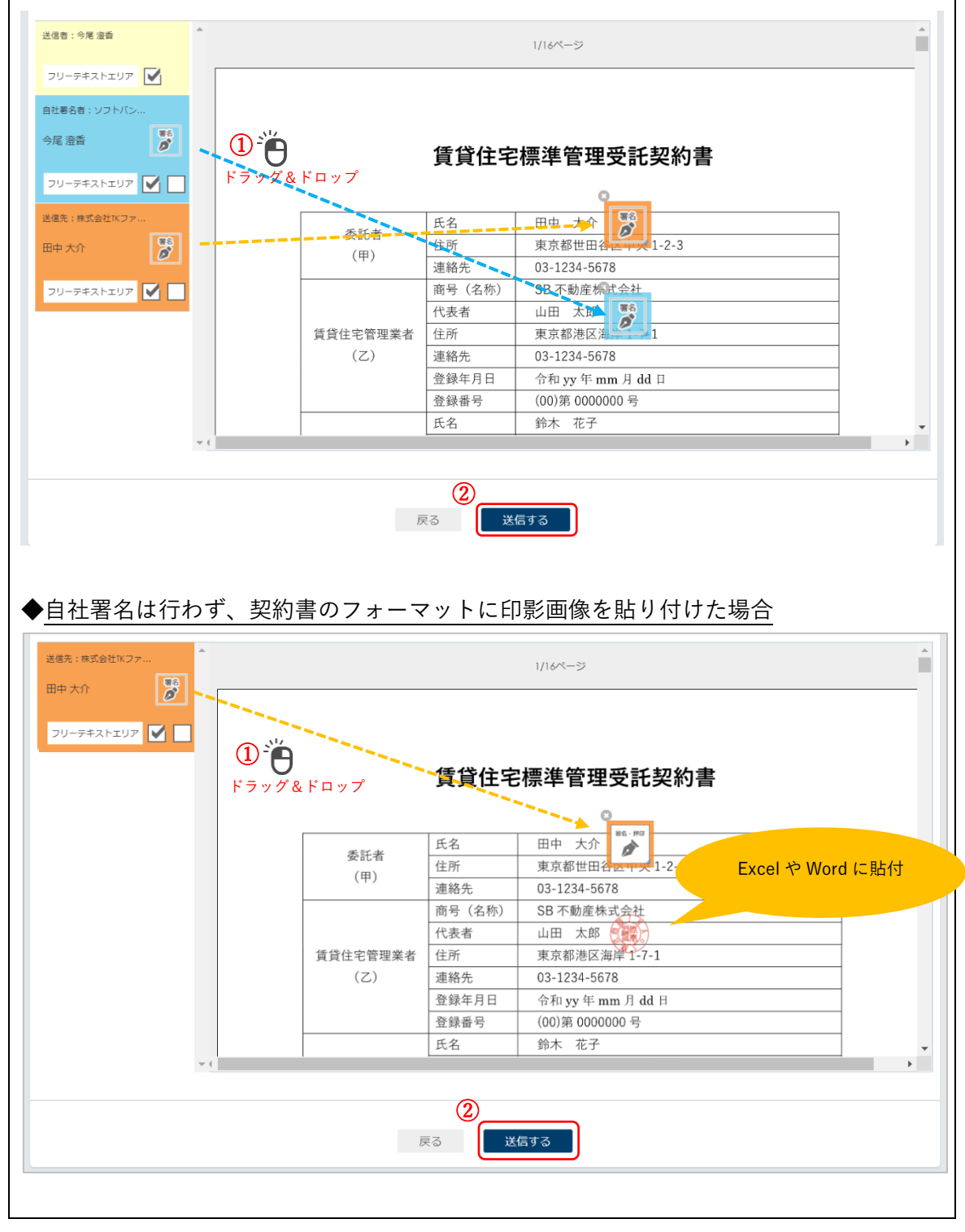

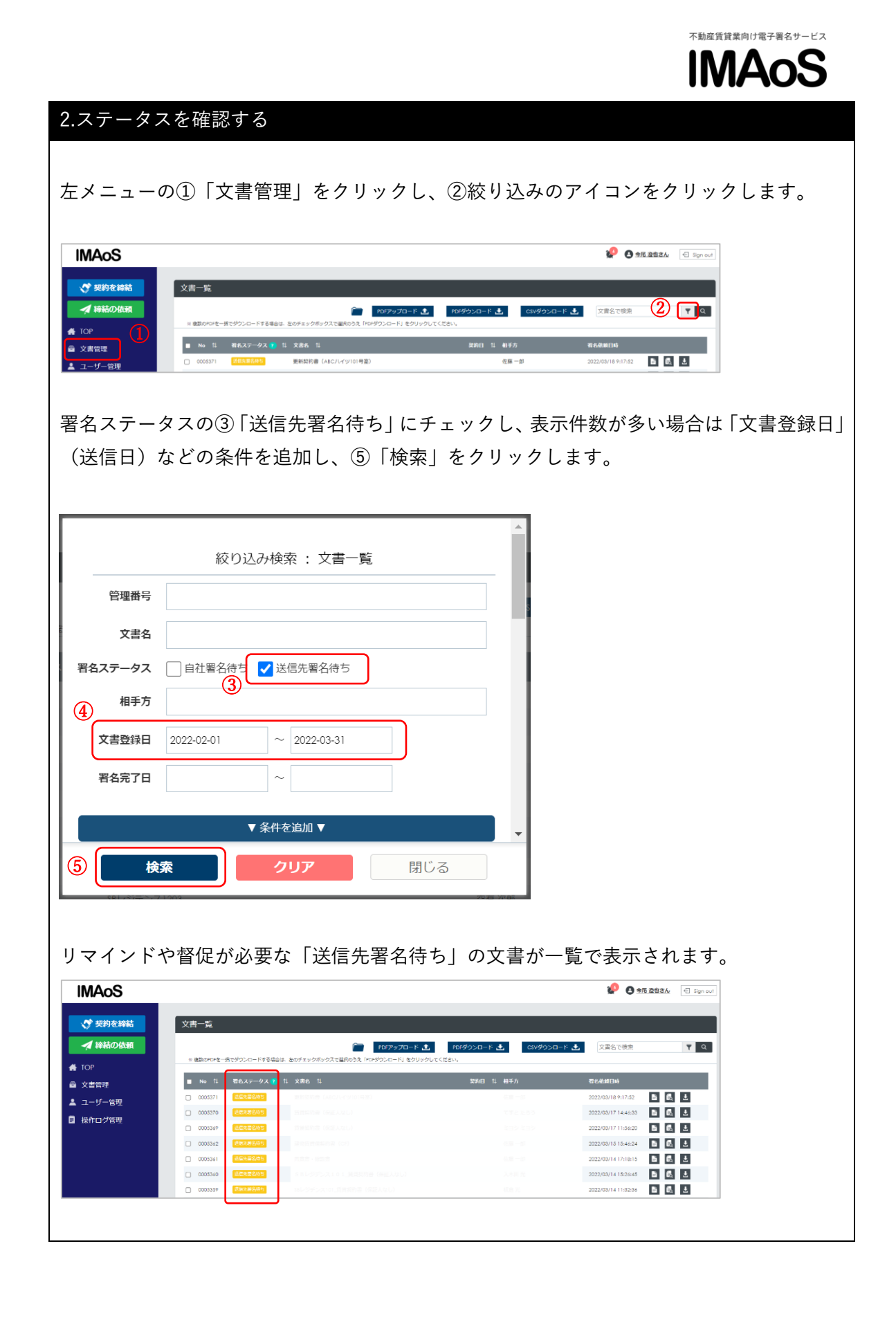

Copyright © SB C&S Corp. All rights reserved.

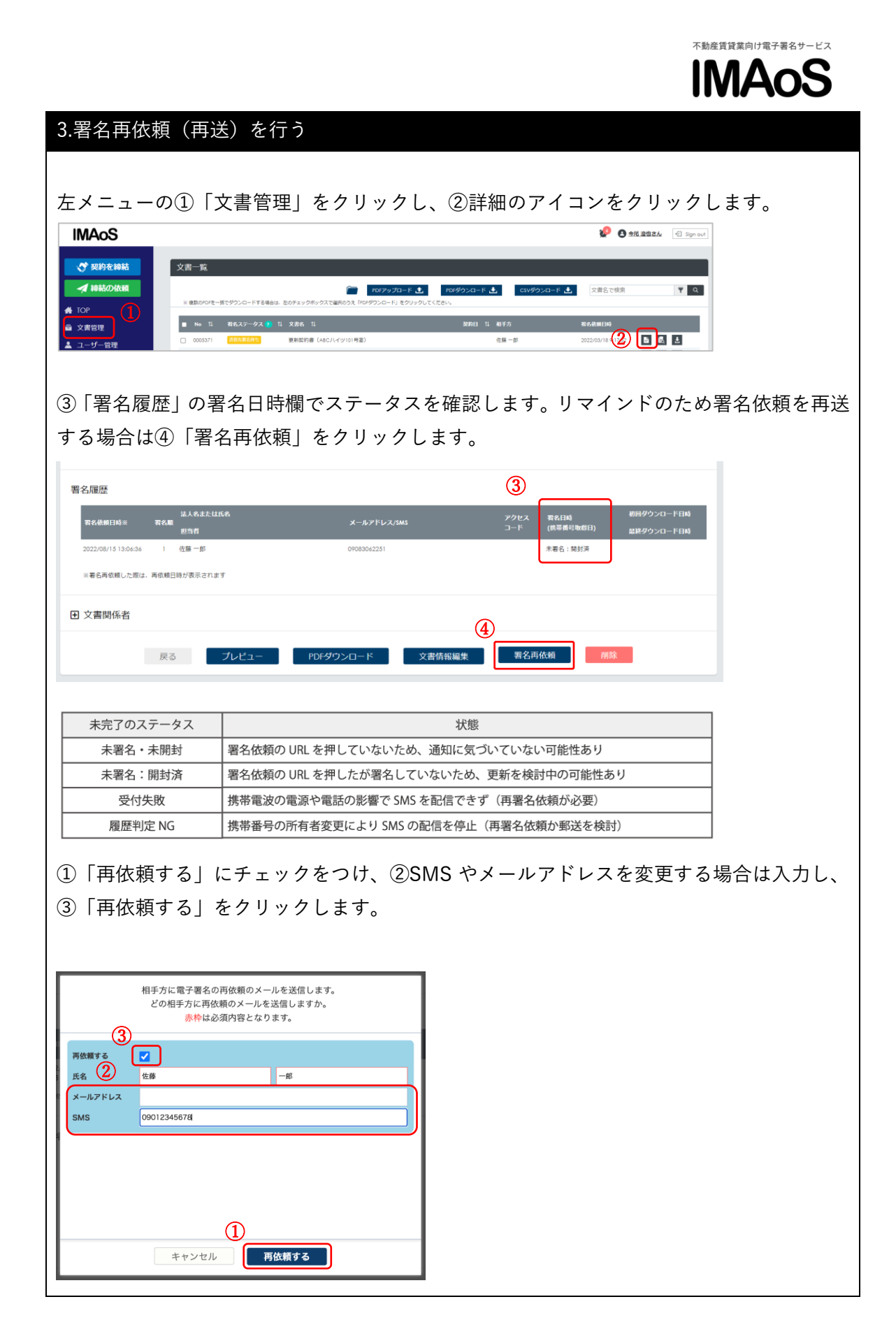